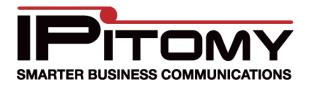

## Instructions to install Cyberdata VoIP V2 Paging Amplifier

The purpose of this guide is to provide instructions on how to install the **Cyberdata V2 Paging Amplifier** as a paging extension on an IPitomy IP PBX. The instructions for the physical installation of the device are included with the unit from the manufacturer or can be found at the manufacturer's web site.

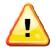

The **Cyberdata V2 Paging Amplifier** requires either POE or that a POE injector be used.

Note that, unless otherwise instructed by IPitomy technical support, any fields not specified in this document should remain at their default values.

Step One: Make note of the 12-digit MAC address of the Cyberdata V2 Paging Amplifier.

Step Two: Connect the LAN port of the Cyberdata V2 Paging Amplifier to the network.

**Step Three:** Determine the IP Address of the Cyberdata V2 Paging Amplifier.

- 1. Log into the IPitomy IP PBX.
- 2. Navigate to DESTINATIONS / EXTENSIONS.
- 3. Select the AUTO DISCOVERY tab.
  - a. Click on Auto Discovery Don't scan the network
  - b. Once the device list is displayed, select the VIEW SETTINGS tab.
  - c. Click on Advanced Filter Settings.
  - d. Under Show These Types Only, select 'None.'
  - e. Click on REFRESH.
- 4. Search the resulting list of devices for the Cyberdata V2 Paging Amplifier MAC address and note the IP address of the Cyberdata V2 Paging Amplifier.

Step Four: Configure the extension on the IPitomy IP PBX.

While still logged into the IPitomy IP PBX,

- 1. Navigate to DESTINATIONS / EXTENSIONS.
- 2. Create the extension to be associated with the Cyberdata V2 Paging Amplifier.
- 3. Navigate to the ADVANCED page.
- 4. Make note of the SIP PASSWORD for the extension.

Page 1 of 3 Copyright 2010 © IPitomy Communications, LLC Step Five: Configure the Cyberdata V2 Paging Amplifier.

- 1. In your web browser, enter the IP address for the Cyberdata V2 Paging Amplifier.
- 2. When asked for login credentials, enter

| USERNAME: | admin |
|-----------|-------|
| PASSWORD: | admin |

## **Configure the Extension**

1. Navigate to SIP CONFIG.

| Су                                                                            | vberData Paging                                                       | Amplifier                    |
|-------------------------------------------------------------------------------|-----------------------------------------------------------------------|------------------------------|
| Device Config                                                                 | SIP Configuration<br>Enable SIP operation: 🔽                          |                              |
| Networking<br>SIP Config                                                      | SIP Server:<br>Remote SIP Port:<br>Local SIP Port:                    | 192.168.2.18<br>5060<br>5060 |
| Sensor Config<br>Multicast Config                                             | Outbound Proxy:<br>Outbound Proxy Port:<br>SIP User ID:               | 7876                         |
| Audio Config<br>Event Config                                                  | Authenticate ID:<br>Authenticate Password:                            | 7876<br>OamA18               |
| Update Firmware                                                               | Register with a SIP Server:<br>Re-registration Interval (in seconds): | ✓                            |
|                                                                               | Unregister on Reboot:                                                 |                              |
|                                                                               | RTP Port (even):                                                      | 10500                        |
| * You need to reboot for changes to take effect           Save         Reboot |                                                                       |                              |

- 2. Locate the field SIP SERVER and input the IP address of the IPitomy IP PBX.
- 3. In the fields REMOTE SIP PORT and LOCAL SIP PORT input 5060.
- 4. Skip (leave blank) the fields OUTBOUND PROXY PORT and OUTBOUND PROXY.
- 5. In the fields SIP USER ID and AUTHENTICATE ID input the extension number created previously in the IPitomy IP PBX.
- 6. In the field AUTHENTICATE PASSWORD input the SIP password for the Extension.

- 7. The remainder of the fields on this page can be left at their defaults.
- 8. Click on REBOOT.

## Verification/Testing

Before mounting the Cyberdata V2 Paging Amplifier communication with the IPitomy IP PBX should be verified and the unit tested.

Once rebooted the unit should automatically log in to the IPitomy IP PBX. To verify this:

 On the IPitomy IP PBX system administration interface navigate to the Reporting/Monitoring page. The extension of the Cyberdata V2 Paging Amplifier should appear on the list of monitored extensions/devices.

To perform a test page, dial \*\* + the extension number of the paging unit.

Mounting instructions are provided with the unit or may be found at the manufacturer's web site: <u>Cyberdata Support Page</u>

## Adjusting Volume

To adjust the volume, navigate to DEVICE CONFIG. Volume may also be adjusted on the device itself, however once mounted this method may prove more practical.

| CyberData Paging Amplifier                                                                                 |                                                                                                |          |  |
|----------------------------------------------------------------------------------------------------|------------------------------------------------------------------------------------------------|----------|--|
| Home                                                                                                    | Device Configuration                                                                           |          |  |
| Device Config<br>Networking                                                                                | -Volume Settings<br>Use Digital Volume Control:<br>Speaker Volume (0-9):                       | 6        |  |
| SIP Config<br>Sensor Config                                                                                | Relay Settings<br>Activate Relay with DTMF code:                                               |          |  |
| Multicast Config                                                                                           | DTMF Activation Code:<br>DTMF Activation Duration (in seconds):<br>Activate Relay During Ring: | 321<br>2 |  |
| Audio Config<br>Event Config                                                                               | Miscellaneous Settings<br>Beep on Initialization:                                              |          |  |
| Update Firmware                                                                                            | Auto-Answer Incoming Calls:<br>Play Ringback Tone:<br>Beep before Page:                        |          |  |
|                                                                                                    | Enable Line In:                                                                                |          |  |
| <ul> <li>You need to reboot for changes to take effect</li> <li>Save TestAudio TestRelay Reboot</li> </ul> |                                                                                                |          |  |